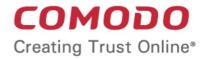

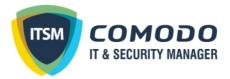

# Comodo IT and Security Manager

Software Version 6.4

## **On-Premise Installation Guide**

Guide Version 6.4.040417

Comodo Security Solutions 1255 Broad Street Clifton, NJ 07013

2

### **Table of Contents**

| 1. Comodo IT and Security Manager: On-Premise Deployment Instructions | 3   |
|-----------------------------------------------------------------------|-----|
| 2.Minimum Hardware Requirements                                       | . 3 |
| 3. New Installation                                                   | . 4 |
| 4.Interaction during ITSM Installation                                | . 6 |
| 5.Updating Existing Installation                                      | . 6 |
| 6.Configuring 3rd Party Applications / Services                       | .7  |
| About Comodo                                                          | . 9 |

COMODO

3

## 1. Comodo IT and Security Manager: On-Premise Deployment Instructions

Comodo IT and Security Manager (ITSM) is a centralized device management system that allows network administrators to manage, monitor and secure mobile devices which connect to enterprise networks. ITSM is available in two models - Software as a Service (SaaS) and on-premise installation. Refer to the ITSM quick start and admin guides for details about how to use the application:

- Quick start guide https://help.comodo.com/topic-399-1-787-10248-Comodo-IT-and-Security-Manager--Quick-Start.html
- Admin guide https://help.comodo.com/topic-399-1-786-10078-Introduction-to-Comodo-IT-and-Security-Manager.html

This guide explains how to install ITSM on your server.

- Minimum Hardware Requirements
- New Installation
- Interaction during Installation
- Updating Existing Installation
- Configuring 3<sup>rd</sup> Party Applications / Services
  - Setting up the Domain
  - Installing SSL Certificates and Configuring Nginx
  - SMTP Settings
  - Setting up Incoming Connection Ports
  - Setting up Outgoing Connection Ports

## 2. Minimum Hardware Requirements

1. Hardware requirement for hosting all services in one VM

| Up to 250 managed devices |                                                            | Up to 2000 managed devices |  |
|---------------------------|------------------------------------------------------------|----------------------------|--|
| Host OS                   | Linux 64-bit, modern kernel Ubuntu server 14.04 LTS 64-bit |                            |  |
| VA Network Mode           | Bridge                                                     |                            |  |
| RAM                       | 8 GB                                                       | 32 GB                      |  |
| CPUs                      | 2 Core                                                     | 8 Core                     |  |
| Storage Min Size          | 127 GB                                                     | 1 TB RAID5                 |  |

2. Hardware requirement for services distributed among VM host farm servers

|                                                                    | Up to 250 managed devices | Up to 2000 managed devices |  |  |  |  |
|--------------------------------------------------------------------|---------------------------|----------------------------|--|--|--|--|
| Web Server                                                         |                           |                            |  |  |  |  |
| Host OS Linux 64-bit, modern kernel Ubuntu server 14.04 LTS 64-bit |                           |                            |  |  |  |  |

| VA Network Mode  | Bridge                                                     |              |  |
|------------------|------------------------------------------------------------|--------------|--|
| RAM              | 2 GB                                                       | 8 GB         |  |
| CPUs             | 2 Core                                                     | 4 Core       |  |
| Storage Min Size | 32 GB                                                      | 32 GB        |  |
|                  | Appli                                                      | ation Server |  |
| Host OS          | Linux 64-bit, modern kernel Ubuntu server 14.04 LTS 64-bit |              |  |
| VA Network Mode  | Bridge                                                     |              |  |
| RAM              | 8 GB                                                       | 16 GB        |  |
| CPUs             | 2 Core                                                     | 8 Core       |  |
| Storage Min Size | 64 GB                                                      | 127 GB       |  |
|                  | Ľ                                                          | B Server     |  |
| Host OS          | Linux 64-bit, modern kernel Ubuntu server 14.04 LTS 64-bit |              |  |
| VA Network Mode  | Bridge                                                     |              |  |
| RAM              | 8 GB                                                       | 32 GB        |  |
| CPUs             | 4 Core                                                     | 8 Core       |  |
| Storage Min Size | 127 GB                                                     | 1 TB RAID5   |  |

CPU core means one of physical core of Intel Xeon E3/E5 on VM host server

## 3. New Installation

Please note the following:

- All instructions apply only to Ubuntu server 14.04 LTS 64-bit version.
- Testing with other Linux distributions has not been made yet.
- All commands should be run as root.

### Ubuntu Server Installation (instructions for those new to Ubuntu)

Select the following parameters during Ubuntu server installation:

- Language: English
- Country: US
- Detect Keyboard Layout: No
- Country Origin: English (US)
- Keyboard Layout: English (US)
- Hostname: <anything meaningful, for example, ITSM Server>

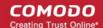

- Fullname for the new user: <anything meaningful, for example: devops1>
- Username for your account: <anything meaningful, for example: devops1>
- Password: <some passwd>
- Is this timezone correct? <depending on proposal, typically yes>
- · Partitioning method: Guided use entire disk
- · Select Disk to partition: <usually one item only, so select it or any you suppose to use>
- Write the changes to disk?: Yes
- HTTP proxy information: <set URL as explained in the current dialog if proxy is mandatory>
- · How do you want to manage upgrades on this system?: Install security updates automatically
- Choose software to install: Select "OpenSSH server", all the rest will be configured later

After the message 'Installation is completed' is displayed, press continue. In the black console enter your user name and password as you set up during the installation. After login is completed you need to rise your privileges:

• In the console, after ~\$, type *sudo bash* 

System requests your password, the same as on login stage.

After successful verification, you can see super user invitation: ~#

Next, you can proceed to install ITSM.

### **ITSM Installation procedure:**

#### Select

Add a repo for fresh php : apt-add-repository ppa:ondrej/php5

Add a repo with CDM server and environment: wget -q -O - https://dmdemo.comodo.com/deb/keyFile | apt-key add echo "deb https://dmdemo.comodo.com/deb/ trusty main" > /etc/apt/sources.list.d/dmdemo.list

Refresh packages list: apt-get update

Install postfix mailer (Rem: applies to local DB and mailer) apt-get install postfix

#### Posfix SMTP server installer:

- General type of mail configuration: Internet site
- System mail name:<default is ok>

#### Install postgresql DB server

apt-get install postgresql-9.3

During the installation CDM server and verdict server will initialize their databases. (Note: Make sure postgresql server is tuned for this and you have credentials to access the DB).

#### **Configuring PostgreSQL**

PostgreSQL must be pre-configured so that it can be used from ITSM, this needs to be done before ITSM installation.

The simplest way to do it is to change the below line in

/etc/postgresql/9.3/main/pg\_hba.conf Original line:

5

| host all      | all | 127.0.0.1/32 | md5   |
|---------------|-----|--------------|-------|
| Changed line: |     |              |       |
| host all      | all | 127.0.0.1/32 | trust |

Once it is changed, restart PostgreSQL running the below command:

service postgresql restart

The complete guide on how to tune up access in PostgreSQL is available at https://www.postgresql.org/docs/9.3/static/auth-pg-hba-conf.html

### Installing ITSM

Install main CDM package and mdm-verdict-server: apt-get install mdm-web mdm-verdict-server

ITSM server installer

• This PPA has been deprecated! : Ok

## 4. Interaction during ITSM Installation

During ITSM installation a number of questions will be asked. Some examples are given below:

This PPA has been deprecated! : Ok Enter the address of the database server [] : localhost Enter the database name [] : itsm Enter username to access the database "itsm" [] : postgres Enter password for user:"postgres" to access the database "itsm" [] : postgres Do you want to initialize Database [y/N] : y Enter domain for Comodo CMDM mdm-web [] : itsm.example.com Enter the address of the database server [] : localhost Enter the database name [] : itsm Enter username to access the database "itsm" [] : postgres Enter password for user:"postgres" to access the database "itsm" [] : postgres Do you want to initialize Database [y/N] : y Enter domain for Comodo CMDM mdm-web [] : itsm.example.com Don't forget to extend 127.0.0.1 line in your /etc/hosts file with your service name, for example: 127.0.0.1 localhost itsm.example.com ITSM installation video tutorial is also available at: https://www.youtube.com/watch?v=byS0hVNOiu8

## 5. Updating Existing Installation

Run the following commands to update the installation:

apt-get update apt-get dist-upgrade

All changes in the code and database will be performed automatically.

COMODO

## 6.Configuring 3<sup>rd</sup> Party Applications / Services

In order for the product to work correctly, you have to configure various parameters correctly. Refer to the following for more details:

- Setting up the Domain
- Installing SSL Certificates and Configuring Nginx
- SMTP Settings
- Setting up Incoming Connection Ports
- Setting up Outgoing Connection Ports

### Setting up the Domain

For the product to work correctly, you should make a record for it in the domain. The record should point to the IP address of the server where the product is deployed.

For example, if 10.0.0.10 is the address of the endpoint with the product installed and we want the product to be accessible at https://example.com.

To do it, DNS zone should be changed so that example.com points to 10.0.0.10

For all the devices to work correctly, you should obtain certificates for the necessary domain name.

The certificates can be obtained at https://ssl.comodo.com/

The received certificates have to be installed on the server 10.0.0.10

#### Installing SSL Certificates and Configuring Nginx

Place the certificate, intermediate certificate and the key to /etc/nginx/certs dir (Note: run the commands as root:)

cd /etc/nginx/certs

cat YourDomainCert.cer > cmdm\_comodo\_com.bundle

echo >> cmdm\_comodo\_com.bundle

cat YourDomainCert\_interm.cer >> cmdm\_comodo\_com.bundle

cat YourDomainCert.key > cmdm\_comodo\_com.key

service nginx configtest

If it prints [ OK ], run the following:

service nginx restart

### **SMTP Settings**

By default, local e-mail sender (postfix) is configured for direct e-mail access.

If you use any kind(s) of mail filtering or relay hosts for sending e-mails, it needs to be configured in /etc/postfix/main.cf

Add below string to /etc/postfix/main.cf :

relayhost = mail.example.com

COMODO

Where mail.example.com is a relay host for your organization.

### Setting up Incoming Connection Ports

ITSM uses the following TCP ports for incoming connections:

- 443 main access
- 444 local verdict server access
- 5222 Windows push service (optional i.e.if the service is configured)

Access to these ports must be configured in company's firewall as a usual operation.

### Setting up Outgoing Connection Ports

ITSM uses the following ports for external connections:

- 25 connection to the configured SMTP server for e-mail sending
- 389 connection to LDAP server (if configured)
- 443 connection to https://accounts.comodo.com for license verification
- 443 connection to Google Cloud Messaging Server
- 2195, 2196, 80, 443 connection to Apple Push Notification Server Outbound

If you require more details about the installation, please contact mdmsupport@comodo.com.

## About Comodo

The Comodo organization is a global innovator of cybersecurity solutions, protecting critical information across the digital landscape. Building on its unique position as the world's largest certificate authority, Comodo authenticates, validates and secures networks and infrastructures from individuals to mid-sized companies to the world's largest enterprises. Comodo provides complete end-to-end security solutions across the boundary, internal network and endpoint with innovative technologies solving the most advanced malware threats, both known and unknown. With global headquarters in Clifton, New Jersey, and branch offices in Silicon Valley, Comodo has international offices in China, India, the Philippines, Romania, Turkey, Ukraine and the United Kingdom. For more information, visit comodo.com.

### Comodo Security Solutions, Inc.

1255 Broad Street Clifton, NJ 07013 United States Tel : +1.877.712.1309 Email: EnterpriseSolutions@Comodo.com

For additional information on Comodo - visit http://www.comodo.com.